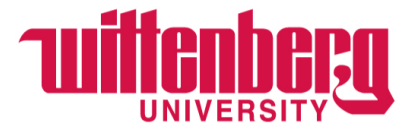

## **Student Employment through Handshake**

## **Changing the Applicant Status (What to do when you want to hire an applicant)**

1. Login to Handshake at [https:/app.joinhandshake.com](http://https/app.joinhandshake.com)

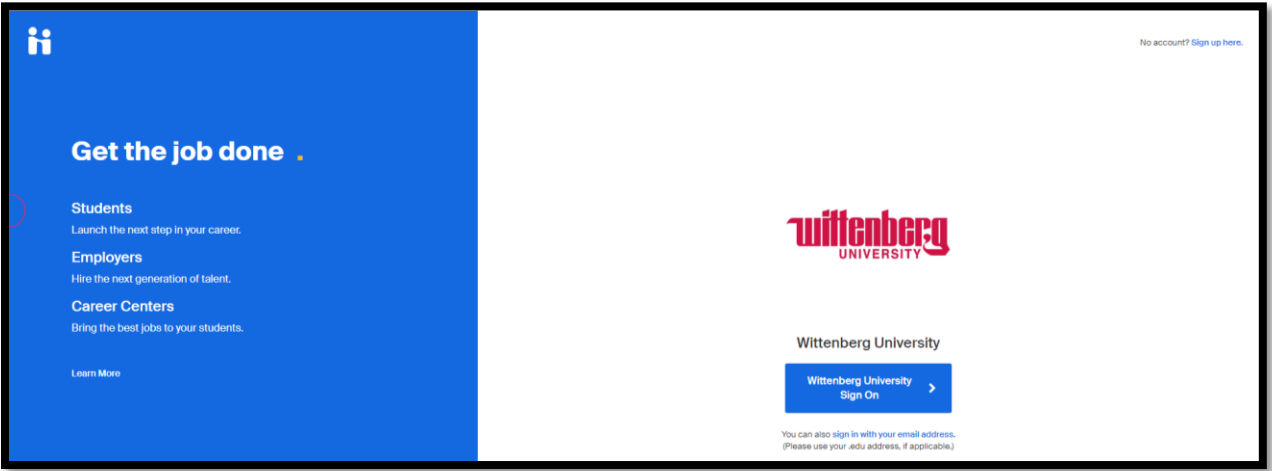

2. Choose "Jobs" to the left of the screen or "Jobs" under "Post a Job"

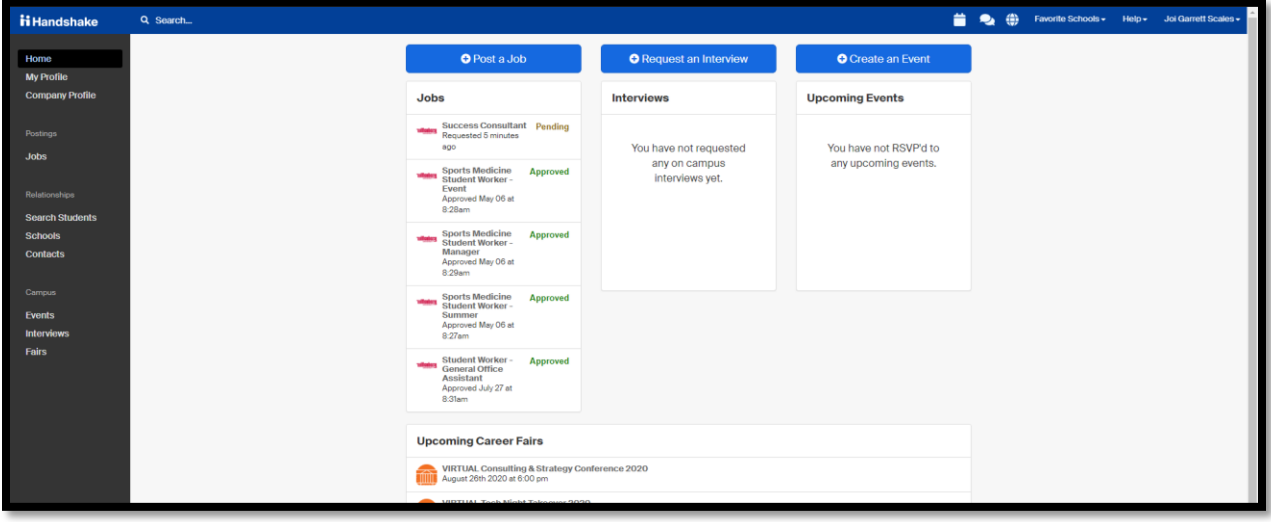

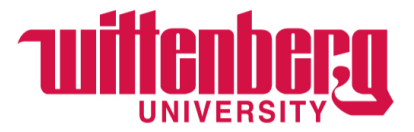

a. You should end up on a screen that looks like the one below:

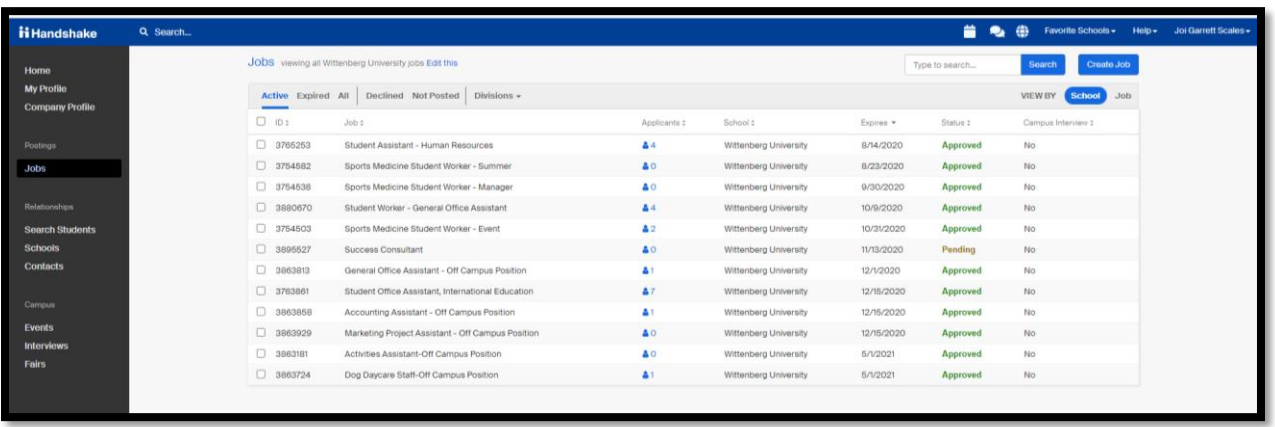

- 3. Click "Divisions" on the top menu. You will type in your department name until you see it populate. Select your department name. **NOTE:** be sure that "All" is highlighted so that you can see all of your department's positions, both active and expired.
- 4. When your position(s) show up, click the # under "Applicants" for the position you want to see.
- 5. When you see the applicant names for the position you are hiring for, change the applicant status under the "Status" column for each individual applicant.

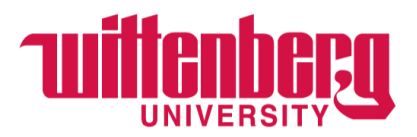

## **STATUS DESCRIPTIONS**

- o "Pending" is the default status and means that this applicant is waiting to be reviewed by a supervisor.
- o "Reviewed" means application materials and supporting documentation have been downloaded and reviewed by a supervisor.
- o "Declined" means that a student has been reviewed and declined for the position by a supervisor.
- o "Hired" means that a student has been vetted and the supervisor wants to hire the student.
- 6. Once you have changed the student's status to "Hired", Student Employment will begin the hiring process with the University *the following business day*.
- 7. **IMPORTANT!** After you mark your applicant as "Hired", you and your newly hired student will receive one of two emails from Student Employment:
	- a. Tax Paperwork complete OK to work and Payroll notified for time card creation.
	- b. Tax Paperwork NOT complete Student asked to schedule a tax paperwork appointment.